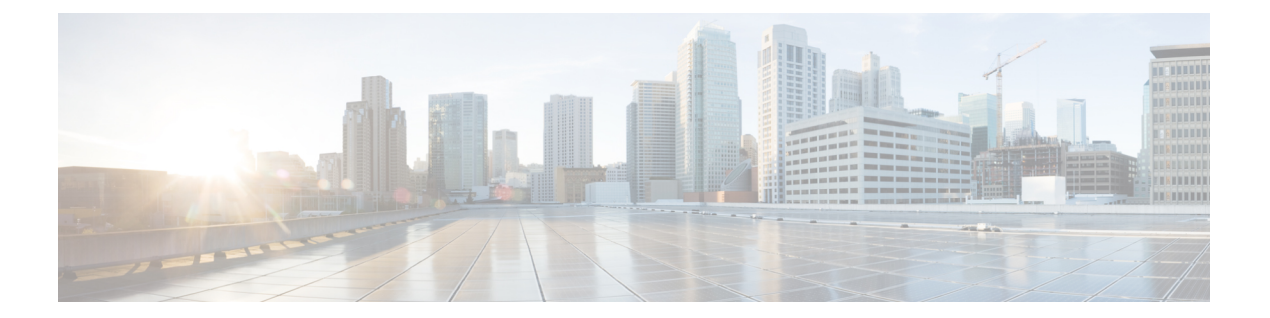

# コンプライアンスを使用した設定の監査の 実行

この章は次のトピックで構成されています。

- [コンプライアンス監査の実行方法](#page-0-0) (1 ページ)
- [コンプライアンス監査の有効化および無効化](#page-1-0) (2 ページ)
- [新しいコンプライアンス](#page-2-0) ポリシーの作成 (3ページ)
- [コンプライアンス](#page-2-1) ポリシー ルールの作成 (3ページ)
- [ポリシーとルールが含まれているコンプライアンス](#page-9-0) プロファイルの作成 (10 ページ)
- [コンプライアンス監査の実行](#page-11-0) (12 ページ)
- [コンプライアンス監査の結果の表示](#page-12-0) (13 ページ)
- [デバイスのコンプライアンス違反の修正](#page-13-0) (14 ページ)
- [違反サマリーの詳細の表示](#page-14-0) (15 ページ)
- [違反ジョブの詳細の表示](#page-15-0) (16 ページ)
- コンプライアンス [ポリシーのインポートおよびエクスポート](#page-16-0) (17 ページ)
- コンプライアンス ポリシー XML [ファイルのコンテンツの表示](#page-16-1) (17 ページ)
- PSIRT および EOX [情報の表示](#page-17-0) (18 ページ)

# <span id="page-0-0"></span>コンプライアンス監査の実行方法

次の表に、コンプライアンス機能を使用するための基本的な手順を示します。

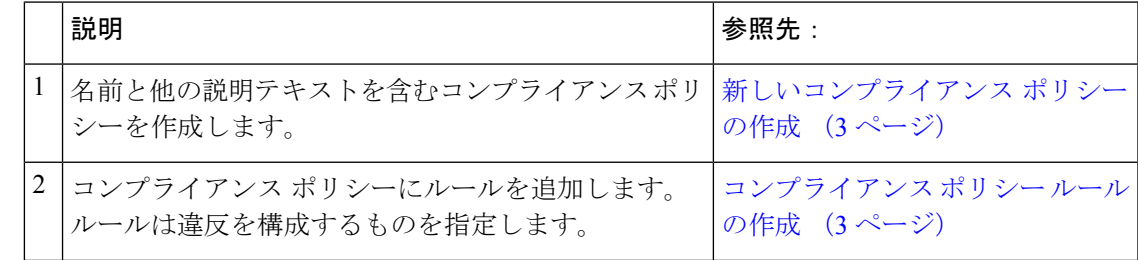

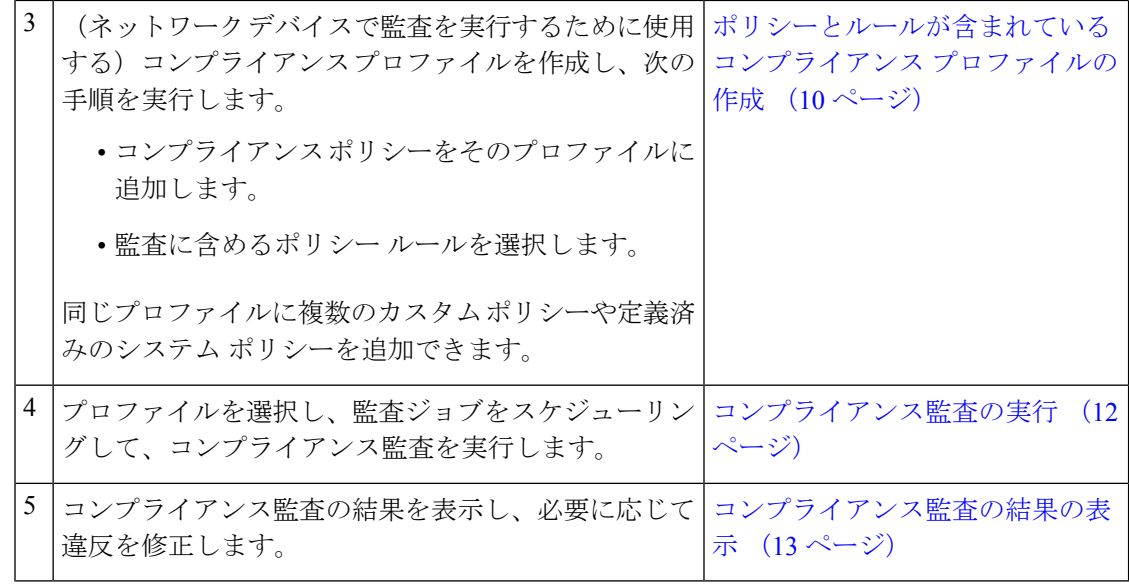

## <span id="page-1-0"></span>コンプライアンス監査の有効化および無効化

コンプライアンス機能は、デバイス設定ベースラインと監査ポリシーを使用して、ネットワー ク デバイスの設定の逸脱を検出して訂正します。一部のコンプライアンス レポートはシステ ムパフォーマンスに影響する可能性があるため、デフォルトではこれは無効になっています。 コンプライアンス機能を有効にするには、次の手順を実行します。

コンプライアンス機能を使用するには、システムが『Cisco Prime [Infrastructure](https://www.cisco.com/c/en/us/support/cloud-systems-management/prime-infrastructure/products-installation-guides-list.html) Quick Start Guide』 で指定されているプロフェッショナル サイジング要件を満たす必要があります。 (注)

- Prime Infrastructure バージョン 3.0 でコンプライアンス監査を無効にすると、GUI からのコンプ ライアンスが無効になり、バックグラウンドでのコンプライアンス データ収集が停止されま す。コンプライアンス設定を機能させるには、ユーザが Prime Infrastructure サーバを再起動し てデバイスを再同期する必要があります。 (注)
- ステップ **1 [**管理(**Administration**)**]** > **[**設定(**Settings**)**]** > **[**システム設定(**System Settings**)**]** を選択し、**[**一般 (**General**)**]** > **[**サーバ(**Server**)**]** を選択します。
- ステップ2 [コンプライアンス サービス (Compliance Services) ] の横の [有効化 (Enable) ] をクリックし、次に [保存 (Save)] をクリックします。
- ステップ **3** アプリケーションを再起動します。
- ステップ **4** デバイス インベントリを再同期します。手順としては、[インベントリ(Inventory)] > [ネットワークデバ イス(Network Devices)]の順に選択し、すべてのデバイスを選択した後、[同期(Sync)]をクリックしま す。
	- バージョン 3.0 にアップグレードする前に Prime Infrastructure でコンプライアンスが有効になって いた場合、アップグレード後は[システム設定(SystemSettings)]でコンプライアンスが無効にな ります。ユーザは、この項で説明する手順に従って手動でコンプライアンスを有効にする必要が あります。この場合は、Prime Infrastructure サーバの再起動とデバイスの再同期は必要ありませ  $\lambda$ (注)

# <span id="page-2-0"></span>新しいコンプライアンス ポリシーの作成

空のポリシー テンプレートから新しいコンプライアンス ポリシーを作成できます。

- ステップ **1 [**設定(**Configuration**)**]** > **[**コンプライアンス(**Compliance**)**]** > **[**ポリシー(**Policies**)**]** を選択します。
- ステップ **2** 左側の [コンプライアンス ポリシー(Compliance Policies)] ナビゲーション領域にある [コンプライアンス ポリシーの作成(Create Compliance Policy)](+)アイコンをクリックします。
- ステップ **3** ダイアログボックスに名前と任意の説明を入力し、[作成(Create)]をクリックします。ポリシーが左側の [コンプライアンス ポリシー(Compliance Policies)] ナビゲーション領域に追加されます。

ポリシーを複製するには、[i]アイコンをクリックし、[ポリシーの複製(DuplicatePolicy)]を選択します。

#### 次のタスク

コンプライアンス ポリシーにルールを追加します。[コンプライアンス](#page-2-1) ポリシー ルールの作成 (3 [ページ\)](#page-2-1) を参照してください。

## <span id="page-2-1"></span>コンプライアンス ポリシー ルールの作成

コンプライアンス ポリシー ルールはプラットフォーム固有であり、デバイスの違反と見なさ れるものを定義します。また、違反を修正する CLI コマンドをルールに含めることもできま す。コンプライアンス監査ジョブを設定する際に監査に含めるルールを選択できます[\(コンプ](#page-11-0) [ライアンス監査の実行](#page-11-0) (12 ページ)を参照)。

ステップ **1 [**設定(**Configuration**)**]** > **[**コンプライアンス(**Compliance**)**]** > **[**ポリシー(**Policies**)**]** を選択して、左側 のナビゲーション領域からポリシーを選択します。

ステップ **2** 作業領域ペインから [新規(New)] をクリックし、新しいルールを追加します。

類似するルールがある場合は、[複製(Duplicate)] をクリックし、ルールを編集して新しい名前で保存す ることができます。

- ステップ **3** ルールの基準を入力して新しいルールを設定します。
	- [新しいルール(NewRule)]ウィンドウに表示されるフィールドの説明については、『[CiscoPrime](http://www.cisco.com/c/en/us/support/cloud-systems-management/prime-infrastructure/products-user-guide-list.html) [Infrastructure](http://www.cisco.com/c/en/us/support/cloud-systems-management/prime-infrastructure/products-user-guide-list.html) Reference Guide』を参照してください(そのドキュメントの情報も Prime Infrastructure に適用されます)。 (注)
	- Prime Infrastructure は、すべての Java ベースの正規表現をサポートしています。 <http://www.rexegg.com/regex-quickstart.html>を参照してください。 (注)
	- a) タイトル、説明、およびその他の情報を [ルール情報(Rule Information)] テキスト フィールドに入力 します。この情報は、フリー テキストであり、ルールの設定には影響しません。
	- b) このルールの対象デバイスを [プラットフォームの選択(Platform Selection)] 領域に指定します。
	- c) (任意)[ルールの入力(Rule Inputs)] 領域で、[新規(New)] をクリックし、このルールを含んでい るポリシーの実行時にユーザに表示する入力フィールドを指定します。たとえば、IP アドレスの入力 を求めるプロンプトを表示できます。
		- [複数の値の承認(Accept Multiple Values)] チェックボックスをオンにした場合は、すべての ルール入力が条件に一致している場合にのみ監査に合格します。 (注)
	- d) [条件とアクション(Conditions and Actions)] 領域で、[新規(New)] をクリックし、確認する基準を 指定します。これにより、ルールの合否の条件が決定します。[例:ルールの条件とアクション](#page-4-0) (5 [ページ\)](#page-4-0)の例を参考にしてください。

[ブロックオプション (Block Options) ] セクションの [ブロックとして解析 (Parse as Blocks) ] チェッ ク ボックスをオンにして、実行コンフィギュレーション全体をブロックに分割し、各ブロック内の条 件一致基準値を検索します。

[ブロック開始式(Block Start Expression)] および [ブロック終了式(Block End Expression)] テキスト ボックスで指定した開始式と終了式に基づいて、ブロックが分割されます。ブロックが形成されると、 各ブロックは [条件一致基準(Condition Match Criteria)] セクションの [値(Value)] フィールドで指定 された条件と照合され、対応するアクションが実行されます。2 番目の条件では、[以前に一致したブ ロック (Previously Matched Blocks) 1として [条件の範囲 (Condition Scope) 1を選択して解析する必要 があります。

[ブロックとして解析(Parse as Blocks)] チェック ボックスをオンにせずに一致条件値を検索 すると、実行コンフィギュレーション全体が解析され、一致するすべてのインスタンスに対 して 1 つの違反が発生します。 (注)

[一致アクションの選択(Select Match Action)]セクションで[続行(Continue)]オプションを選択し、 [不一致アクションの選択(Select Does not Match Action)] セクションで [違反を発生させない(Does Not Raise a Violation)] オプションを選択することは避けてください(逆も同様)。新しいルールの作 成ではこれらの組み合わせは無効です。

ステップ **4** [作成(Create)] をクリックします。ルールがコンプライアンス ポリシーに追加されます。

必要な数だけルールを作成できます。監査ジョブを実行する場合は、検証するルールを選択できることを 覚えておいてください。

新しいコンプライアンスポリシールールを作成したとき、正規表現を使用してルールまたはコマ ンドを検証するには、Java 正規表現を使用して式をテストすることをお勧めします。 (注)

#### 次のタスク

コンプライアンスポリシーとそのルールを含むプロファイルを作成し、そのプロファイルを使 用して監査を実行します[。ポリシーとルールが含まれているコンプライアンスプロファイルの](#page-9-0) 作成 (10 [ページ\)](#page-9-0) を参照してください。

### <span id="page-4-0"></span>例:ルールの条件とアクション

- [例:ブロック](#page-4-1) オプション (5 ページ)
- [条件およびアクションの例:コミュニティ文字列](#page-6-0) (7 ページ)
- [条件およびアクションの例:](#page-8-0)IOS ソフトウェア バージョン (9 ページ)
- [条件およびアクションの例:](#page-8-1)NTP サーバの冗長性 (9 ページ)

## <span id="page-4-1"></span>例:ブロック オプション

このコンプライアンスポリシーでは、ある特定のブロック内に定義されている不正または未承 認のSNMPコミュニティ文字列があるかどうかを確認します。ブロック内で検出された場合、 ポリシーは「承認されていないコミュニティ文字列<1.1>を検出しました(Detected unauthorized community string <1.1>)」というメッセージで違反を報告し、すべての非準拠 SNMP 文字列を ブロックから削除します。

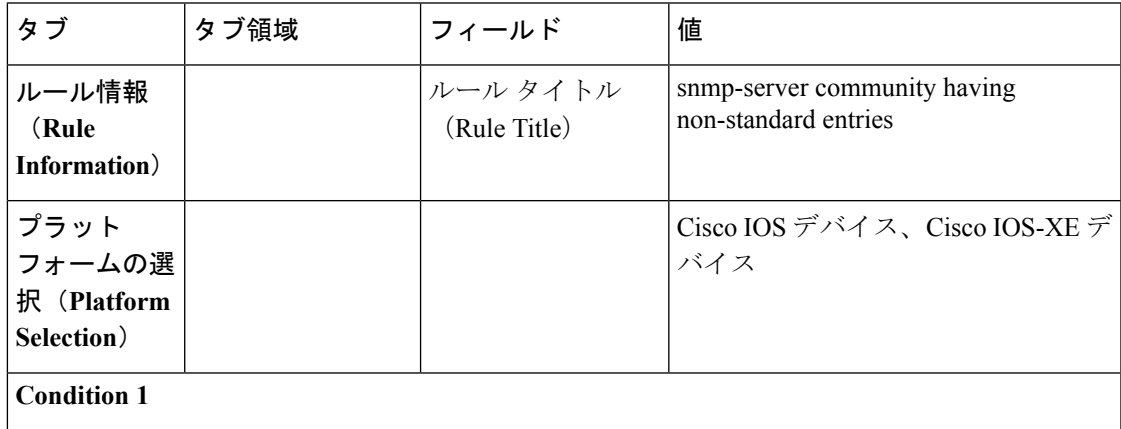

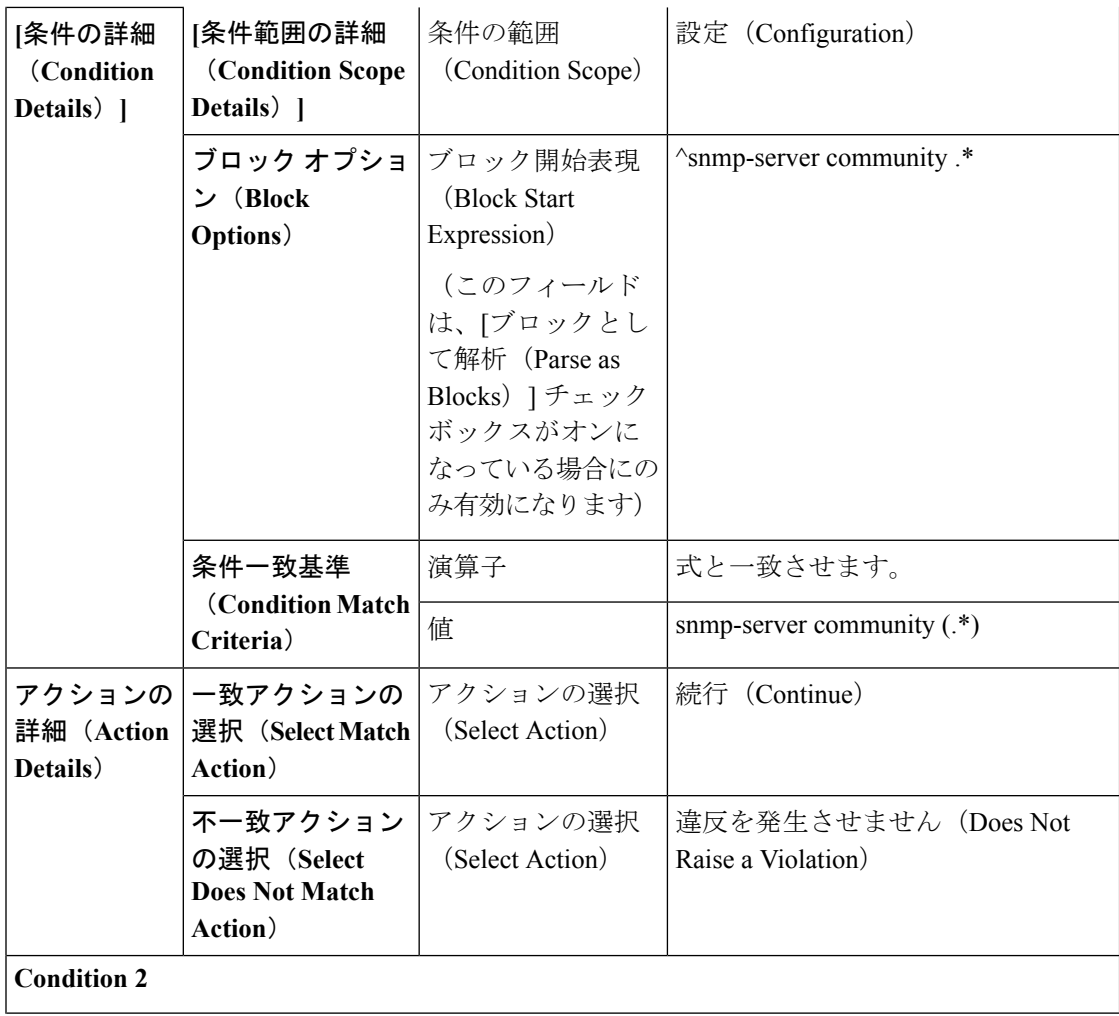

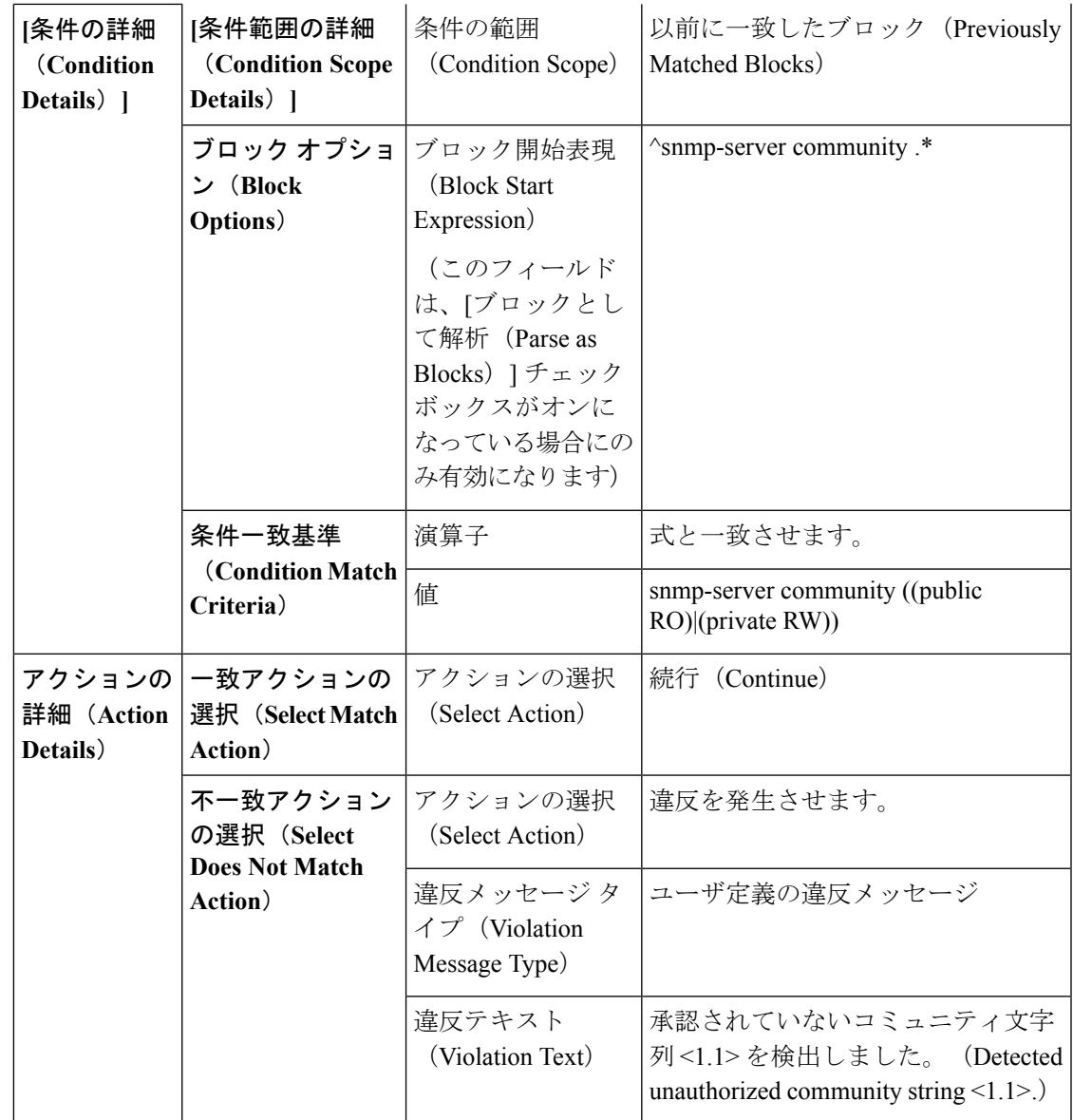

(注)

上記の例では、最初の条件での一致基準は 1.1、1.2 などと呼びます。2 番目の条件での一致基 準は 2.1、2.2 などと呼びます。

### <span id="page-6-0"></span>条件およびアクションの例:コミュニティ文字列

このコンプライアンスポリシーは、**snmp-server communitypublic**または**snmp-server community private**が(望ましくない)デバイスに設定されているかを確認します。設定されている場合、 ポリシーは「コミュニティストリングxxxxxが設定されています(Community string *xxxxx*

configured)」というメッセージで違反を発生させます。ここで、*xxx*は最初に見つかった違反 です。

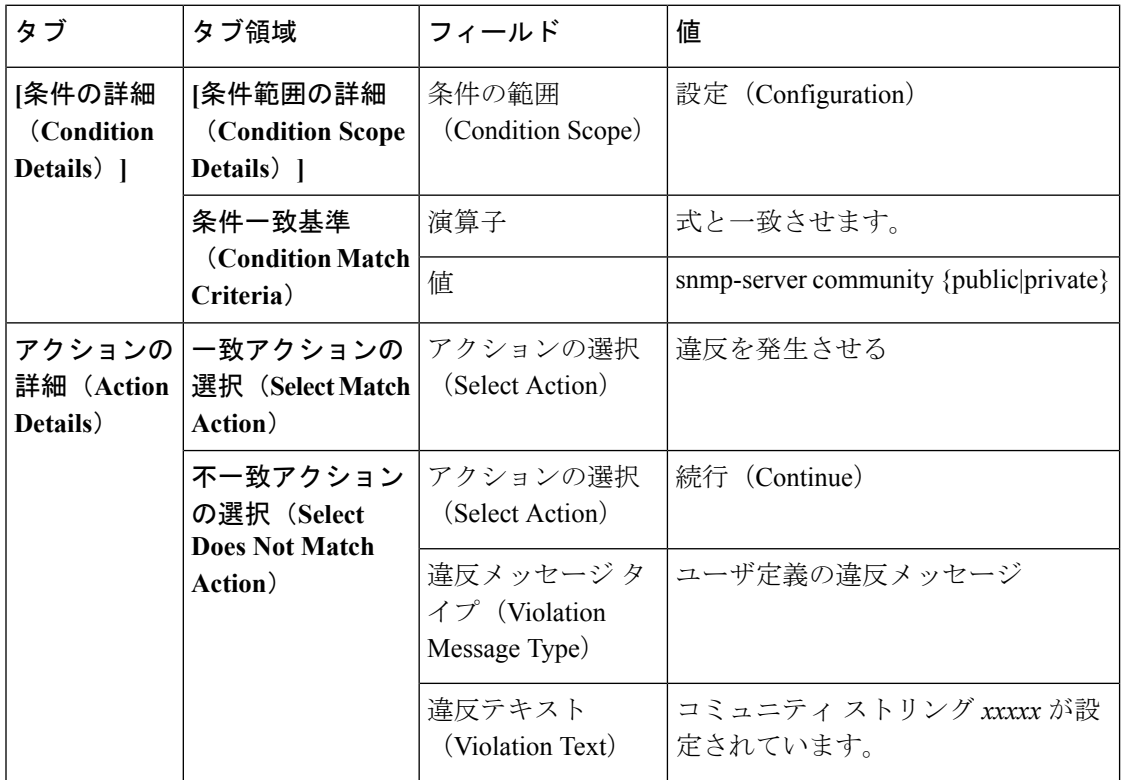

コンプライアンス ポリシーを設定すると、1 つの入力変数で複数の入力値を使用できます。 ルール入力領域で[複数の値の使用(AcceptMultipleValues)]チェックボックスを選択します。 (注)

次に、[条件一致基準 (Condition Match Criteria) ] 領域の [値 (Value) ] フィールドで指定され た変数の例を示します。

[snmp-server community < \_community> RO]: 最後のルールが入力されるまで、すべてのルール 入力値に基づいて違反を確認します。この場合、違反メッセージには、すべての入力値がカン マ区切り値として含まれます。たとえば、SNMPコミュニティ[デモ、チェック]が見つかりま せん。

[snmp-server community < community.4> RO]: 4 番目のルール入力値のみに基づいて違反を確認 します。

指定するルール入力値の数が、演算子「.」の後に記載された数字以外にならないようにしま す。

### <span id="page-8-0"></span>条件およびアクションの例:**IOS** ソフトウェア バージョン

このコンプライアンス ポリシーは、Cisco IOS ソフトウェアのバージョン **15.0(2)SE7** がデバイ スにインストールされているかどうかを確認します。インストールされていない場合、ポリ シーは「show versionの出力に文字列xxxxxが含まれています(Output ofshow version containsthe string *xxxxx*)」というメッセージで違反を発生させます。ここで *xxxx* は 15.0(2)SE7 と一致しな い Cisco IOS ソフトウェア バージョンです。

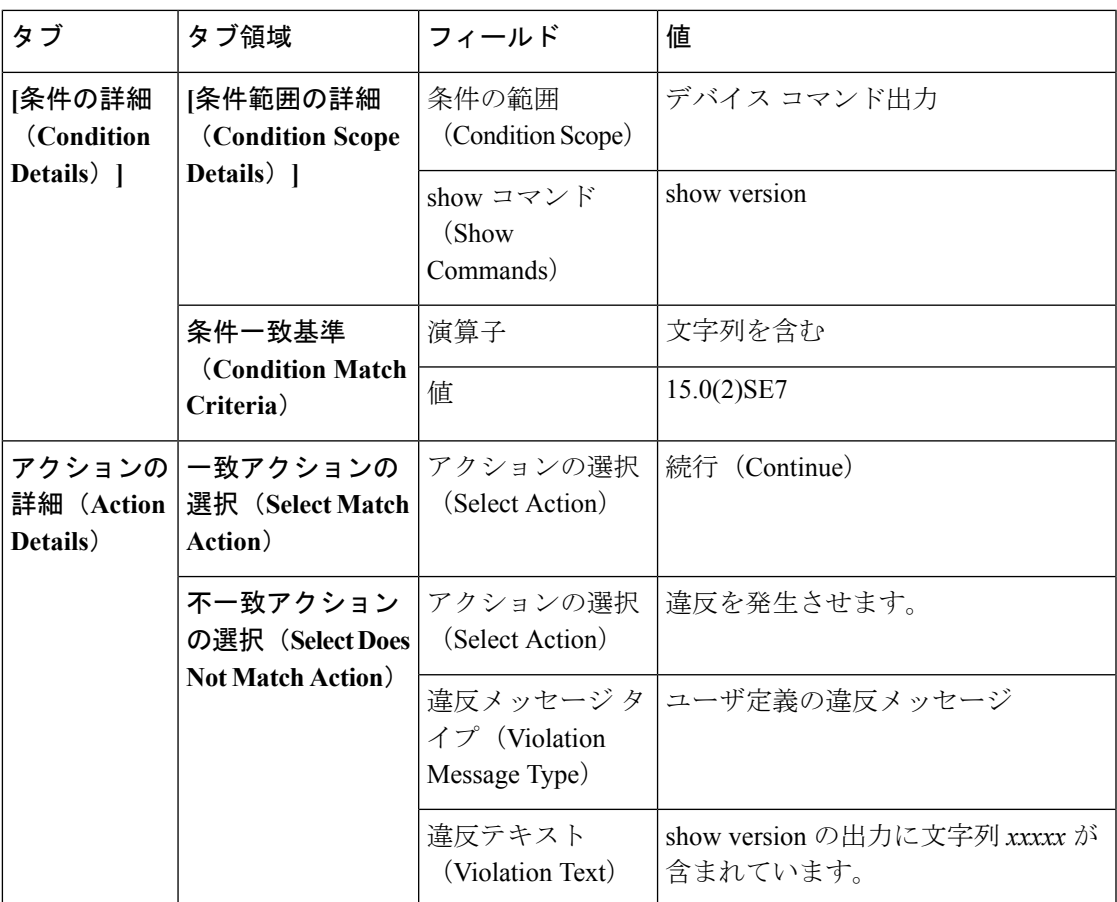

### <span id="page-8-1"></span>条件およびアクションの例:**NTP** サーバの冗長性

このコンプライアンス ポリシーは、デバイスでコマンド **ntpserver** が少なくとも 2 回表示され るかどうかを確認します。表示されない場合、ポリシーは、「少なくとも2つのNTPサーバを 構成する必要があります (At least two NTP servers must be configured)」というメッセージで違 反を発生させます。

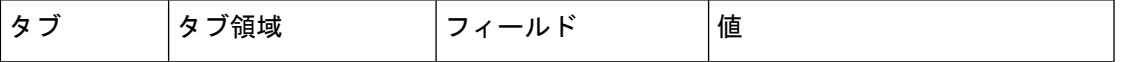

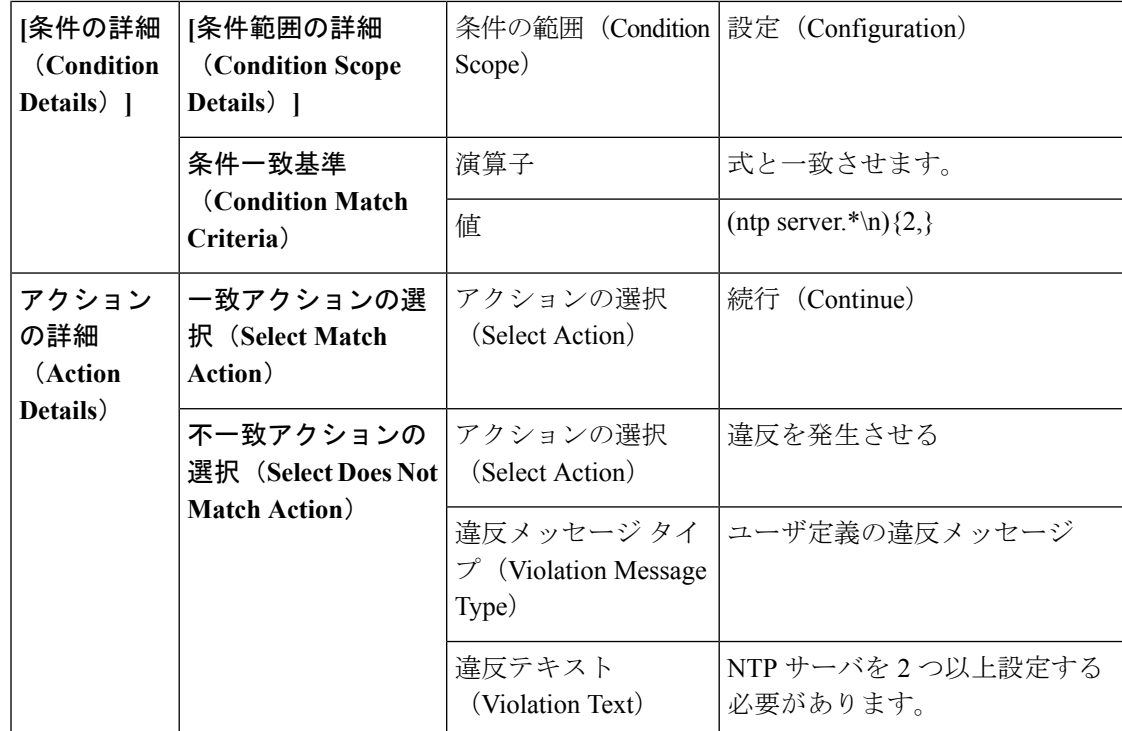

# <span id="page-9-0"></span>ポリシーとルールが含まれているコンプライアンスプロ ファイルの作成

コンプライアンス プロファイルには、1 つ以上のコンプライアンス ポリシーが含まれていま す。コンプライアンス ポリシーをプロファイルに追加すると、すべてのポリシー ルールがプ ロファイルに適用されます。含めるポリシールールを選択すること(および、その他を無視す ること)で、プロファイルをカスタマイズできます。複数のポリシーをプロファイルにグルー プ化すると、ルールをポリシーごとに選択したり、選択を解除することができます。

ルート ユーザ、管理者ユーザ、またはスーパー ユーザとしてログインする場合は、次の操作 を行えます。

- プロファイルの作成、編集、削除。
- [ポリシー(Policies)] ページで作成したルールの選択。

$$
\mathscr{A}
$$

- 「その他」のユーザが関連アクションを実行するには、次のタスク権限を有効にする必要があ ります。 (注)
	- [コンプライアンス監査プロファイルアクセス(Compliance Audit Profile Access)]:プロ ファイルを実行および更新し、プロファイル内のポリシーを参照する。
	- [コンプライアンス監査プロファイル編集アクセス(ComplianceAuditProfileEditAccess)]: コンプライアンス監査プロファイルを作成および編集する。

タスク権限は、**[**管理(**Administration**)**]** > **[**ユーザ(**Users**)**]** > **[**ユーザ、ロール、および**AAA** (**Users, Roles & AAA**)**]** > **[**ユーザグループ(**User Groups**)**]** ページで確認できます。

[コンプライアンス監査プロファイルへのアクセス(Compliance Audit Profile Access)] タスク 権限を選択していないと、[コンプライアンス監査プロファイルの編集アクセス(Compliance Audit Profile Edit Access)] タスク権限を選択していても、[プロファイル(Profile)] ページを 表示できません。

- ステップ **1 [**設定(**Configuration**)**]** > **[**コンプライアンス(**Compliance**)**]** > **[**プロファイル(**Profiles**)**]**を選択します。
- ステップ **2** [コンプライアンス プロファイル(Compliance Profiles)] ナビゲーション領域にある [ポリシー プロファイ ルの作成(Create Policy Profile)](+)アイコンをクリックします。この操作によって [コンプライアンス ポリシーの追加(Add Compliance Policies)] ダイアログボックスが開きます。
- ステップ **3** プロファイルに含めるポリシーを選択します。ユーザ定義のポリシーが、[ユーザ定義(User Defined)] カ テゴリで使用できるようになります。
	- a) [コンプライアンス ポリシーの追加(Add Compliance Policies)] ダイアログ ボックスで、追加するポ リシーを選択します。
	- b) [OK]をクリックします。ポリシーが[コンプライアンスポリシーセレクタ(CompliancePolicySelector)] 領域に追加されます。
- ステップ **4** ポリシーに含めるルールを選択します。
	- a) [コンプライアンス ポリシー セレクタ(Compliance Policy Selector)] 領域でポリシーを選択します。ポ リシーのルールは、右側の領域に表示されます。
	- b) 特定のルールを選択するか、または選択を解除して、[保存 (Save) ] をクリックします。
	- ここで選択したルールのみが、このプロファイルのポリシーインスタンスに適用されます。この 選択によって、コンプライアンス ポリシーの元のバージョンが変更されることはありません。 (注)

#### 次のタスク

[コンプライアンス監査の実行](#page-11-0) (12 ページ)の説明に従って、コンプライアンス監査ジョブを スケジュールします。

## <span id="page-11-0"></span>コンプライアンス監査の実行

コンプライアンス監査を実行するには、プロファイルを選択し、監査するデバイスを選択し (プロファイル内のポリシーとルールを使用)、監査ジョブのスケジュールを設定します。

- ステップ **1 [**設定(**Configuration**)**]** > **[**コンプライアンス(**Compliance**)**]** > **[**プロファイル(**Profiles**)**]** を選択しま す。
- ステップ **2** 左側の[コンプライアンスプロファイル(ComplianceProfiles)]ナビゲーション領域でプロファイルを選 択します。
- ステップ **3** [コンプライアンス プロファイル(Compliance Profiles)] ナビゲーション領域で [コンプライアンス監査 の実行 (Run Compliance Audit) ] アイコンをクリックします。
- ステップ **4** [デバイスおよび設定(Devices andConfiguration)]領域で、目的のデバイスと監査するコンフィギュレー ション ファイルを選択します。
	- a) デバイス(またはデバイス グループ)を選択します。
	- b) 監査するコンフィギュレーション ファイルを指定します。
		- [最新のアーカイブ済みの設定を使用(Use Latest ArchivedConfiguration)]:アーカイブから最新 のバックアップ ファイルを監査します。使用可能なバックアップ ファイルがない場合、Prime Infrastructure はデバイスの監査を実行しません。
		- [現在のデバイス設定を使用(Use Current Device Configuration)]:デバイスの実行コンフィギュ レーションをポーリングし、監査します

このオプションを選択すると、Prime Infrastructure は最初にデバイスからコンフィギュレーショ ンのバックアップを取得してから監査を実行します。これは、定期的またはイベントがトリガー したコンフィギュレーションバックアップが有効になっていない場合に役に立ち、また、Prime Infrastructureにアーカイブ済みのコンフィギュレーションがデバイスとの同期が取れていないこ とが頻繁にあるため、便利です。

コンプライアンスルールの指定時に[デバイスコマンドの出力 (Device Commands Outputs) ] に「条件付き範囲 (Conditional Scope) ]を選択した場合、showコマンドの出力は最新または 現在のアーカイブ済み設定からではなく、デバイスから直接取得されます。 (注)

c) [次へ(Next)] をクリックします。

- ステップ **5** [アイドル時間制限の設定(分)(Configure Idle Time Limit(min))]フィールドに値を入力します。デフォ ルトでは、制限時間は 5 分に設定されます。ユーザが制限時間を変更する場合は、5 ~ 30 の数字を入力 できます。設定された制限時間の間アイドル状態が続くと、監査ジョブは中止されます。
- ステップ **6** すぐに監査ジョブをスケジュール設定する場合は [今すぐ(Now)] を選択し、後でスケジュール設定す る場合は [日付 (Date) ] を選択して日時を入力します。

監査ジョブを定期的に繰り返すには、[定期(Recurrence)] オプションを使用します。

ステップ7 [終了(Finish)]をクリックします。監査ジョブがスケジュール設定されます。監査ジョブがスケジュー ルされると、通知ポップアップが表示されます。監査ジョブのステータスを表示するには、[管理

(Administration)] > [ダッシュボード(Dashboards)] > [ジョブダッシュボード(Job Dashboard)] > [ユー ザジョブ(User Jobs)] > [コンプライアンスジョブ(Compliance Jobs)] を選択します。

- ステップ **8** ジョブの完了後に電子メールが届きます。電子メールの件名には、ホスト名:ジョブ タイプ:プロファ イル名:監査ジョブのジョブステータス、およびホスト名:ジョブタイプ:修正ジョブのジョブステー タスが含まれています。[メールサーバ設定(Mail Server Configuration)] 画面または [ジョブ通知メール (Job Notification Mail)] 画面でユーザが件名を指定している場合は、これも含まれます。
- ステップ9 監査ジョブに対してトリガーされた電子メールでは、ジョブ名、ジョブタイプ、ステータス、前回の実 行ステータス、PIホスト名、PIホストIP、ポリシープロファイル名、総デバイス数、監査対象デバイス 数、非監査対象デバイス数、およびプロファイルとジョブの詳細を確認するためのリンクが提供されま す。
- ステップ **10** 修正ジョブに対してトリガーされた電子メールでは、ジョブ名、ジョブ タイプ、ステータス、前回の実 行ステータス、PI ホスト名、PI ホスト IP、およびジョブの詳細を確認するためのリンクが提供されま す。
- ステップ **11** ジョブの詳細は、CSV 形式の添付ファイルとして届きます。CSV ファイルはパスワードで保護されてい ません。

次のタスク

[コンプライアンス監査の結果の表示](#page-12-0) (13 ページ)の説明に従って、監査結果を確認します。

### <span id="page-12-0"></span>コンプライアンス監査の結果の表示

この手順を使用して、監査ジョブの結果を確認します。結果から、監査したデバイス、スキッ プしたデバイス、違反があったデバイスなどがわかります。単一のデバイスでさまざまなコン プライアンス ポリシーが実行されている場合があります。

ジョブを作成したら、そのジョブに関して次の設定を行えます。

- [シリーズを一時停止(Pause Series)]:後日に実行するようにスケジュール設定されてい るジョブのみに適用できます。実行中のジョブを一時停止することはできません。
- [シリーズを再開(Resume Series)]:一時停止されているジョブのみに適用できます。
- [スケジュールを編集(EditSchedule)]:スケジュール済みのジョブを別の時間に再度スケ ジュール設定します。
- ステップ1 [管理 (Administration) ]>[ダッシュボード (Dashboards) ]>[ジョブダッシュボード (Job Dashboard) ]> [ユーザジョブ(User Jobs)] > [コンプライアンスジョブ(Compliance Jobs)] を選択します。
- ステップ **2** [監査ジョブ(Audit Jobs)] タブをクリックしてジョブを見つけ、[前回の実行(Last Run)] 列の情報を確 認します。

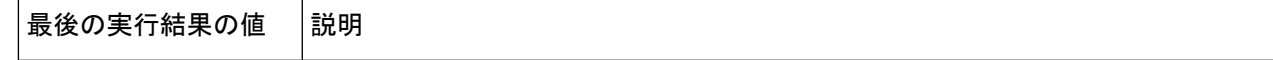

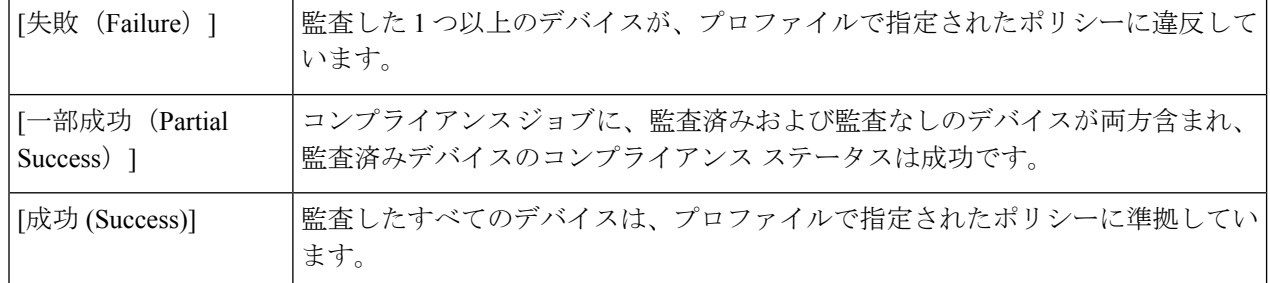

コンプライアンス監査ジョブの場合、サポートされる違反の数は Prime Infrastructure の標準設定で 20,000 件、Pro 以上の設定では 80,000 件です。

- ステップ **3** 監査の確認が失敗した場合は、次の手順を実行します。
	- 失敗したデバイスを確認するには、[失敗(Failure)] ハイパーリンクの横にある [i] アイコンにカース ルを合わせて詳細のポップアップを表示します。
	- ジョブを選択し、[ジョブの詳細を表示(View Job Details)] をクリックし、ポップアップのデバイス の横にある [i] アイコンをクリックして [デバイス 360(Device 360)] ビューを起動します。
- ステップ **4** 最も詳細な情報を確認するには、[失敗(Failure)]ハイパーリンクをクリックして[コンプライアンス監査 違反の詳細(Compliance Audit Violation Details)] ウィンドウを開きます。
	- [コンプライアンス監査違反の詳細(Compliance Audit Violation Details)] ウィンドウを行き来する には、[次へ(Next)] および [前へ(Previous)] ボタンを使用します。 (注)
		- •失敗のサマリーについては、[ジョブの詳細と違反(Job Details and Violations)] を確認します。フィー ルドの説明については、『CiscoPrime [InfrastructureFieldReference](http://www.cisco.com/c/en/us/support/cloud-systems-management/prime-infrastructure/products-user-guide-list.html)』の*[*管理(*Administration*)*]>[*ダッ シュボード(*Dashboards*)*]>[*ジョブダッシュボード(*Job Dashboard*)*]>[*ユーザジョブ(*User Jobs*)*] > [*コンプライアンスジョブ(*Compliance Jobs*)*]* のセクションを参照してください。
		- •デバイスごとの詳細については、[デバイス別の違反 (Violations by Device) ] 領域を確認します。

#### 次のタスク

違反を修正するには、[デバイスのコンプライアンス違反の修正](#page-13-0) (14ページ)を参照してくだ さい。

# <span id="page-13-0"></span>デバイスのコンプライアンス違反の修正

Prime Infrastructure では、デバイスで発生するコンプライアンス違反を修正できます。

**ステップ 1** [管理(Administration)] > [ダッシュボード(Dashboards)] > [ジョブ ダッシュボード(Job Dashboard)] > [ユーザ ジョブ (User Jobs) ] > [コンプライアンス ジョブ (Compliance Jobs) ] を選択します。

- ステップ **2** コンプライアンス違反が検出されたいずれかのジョブの [最後の実行結果(Last Run Result)] 列で [失敗 (Failure)] をクリックします。Prime Infrastructure に、コンプライアンス監査の一部として実行されたす べてのポリシーの違反ステータスが表示されます。
- ステップ3 [違反の詳細 (Violation Details) ]ページで単一または複数の修正可能な違反を選択し、[次へ (Next) ]をク リックします。

修正可能なすべての違反を選択した場合や、修正可能な違反の数が15,000件を超える場合は、最初の15,000 行のみが選択されます。

- ステップ **4** [起動設定の保存(Save Startup Config)] をクリックし、[実行中の設定を起動設定にコピー(Copy Running Config to Startup)] オプションを選択して、実行コンフィギュレーションをスタートアップ コンフィギュ レーションにコピーできます。
- ステップ **5** 展開矢印をクリックし、[修正の入力(Enter Fix Input)] オプションが有効になっているデバイスを表示し ます。
- ステップ **6** 修正を適用するデバイスを選択して [修正の入力(Enter Fix Input)] をクリックし、詳細を入力します。
- ステップ7 [次へ (Next)] をクリックします。
- ステップ **8** 設定変更をデバイスに適用するスケジュールを選択して、[修正ジョブのスケジュール(ScheduleFix Job)] をクリックします。
	- コンプライアンス ポリシーは、すでに追加されている管理対象デバイスに対するデバイス OS、 ファミリ、および製品の変更要求を無視します。デバイスの移行中にデバイスを削除して再追加 することをお勧めします。 重要

#### 関連トピック

[新しいコンプライアンス](#page-2-0) ポリシーの作成 (3 ページ) [ポリシーとルールが含まれているコンプライアンス](#page-9-0) プロファイルの作成 (10 ページ) [コンプライアンス監査の結果の表示](#page-12-0) (13 ページ) [違反サマリーの詳細の表示](#page-14-0) (15 ページ) [違反ジョブの詳細の表示](#page-15-0) (16 ページ)

## <span id="page-14-0"></span>違反サマリーの詳細の表示

レポートを実行して、失敗したすべての監査ジョブの違反を要約した詳細を表示できます。レ ポートを生成するには、次の手順を実行します。

ステップ1 [設定 (Configuration) ]>[コンプライアンス (Compliance) ]>[違反サマリー (Violation Summary) ] を選 択します。

レポートには、ジョブ失敗の要約情報が表示されます。

#### ステップ **2** PDF および CSV 形式でレポートをダウンロードできます。

サーバメモリが設定されたメモリよりも少ない場合、次のコンプライアンスレポートをエクスポートする ことはできません。また、1 つのコンプライアンス エクスポート ジョブが実行中の場合、別のコンプライ アンス レポートをエクスポートすることはできません。

- 違反サマリ レポート
- PSIRT および EOX レポート(デバイス PSIRT、デバイス ハードウェア EOX、デバイス ソフトウェア EOX、フィールド通知)
- コンプライアンス ジョブ
	- 監査ジョブの障害 > 違反の詳細レポート
	- 監査ジョブの成功レポート
	- 修正ジョブの成功レポート
	- 修正ジョブの失敗レポート

# <span id="page-15-0"></span>違反ジョブの詳細の表示

次の表に、[違反の詳細 (Violation Details) ] ページから表示できる詳細を示します。

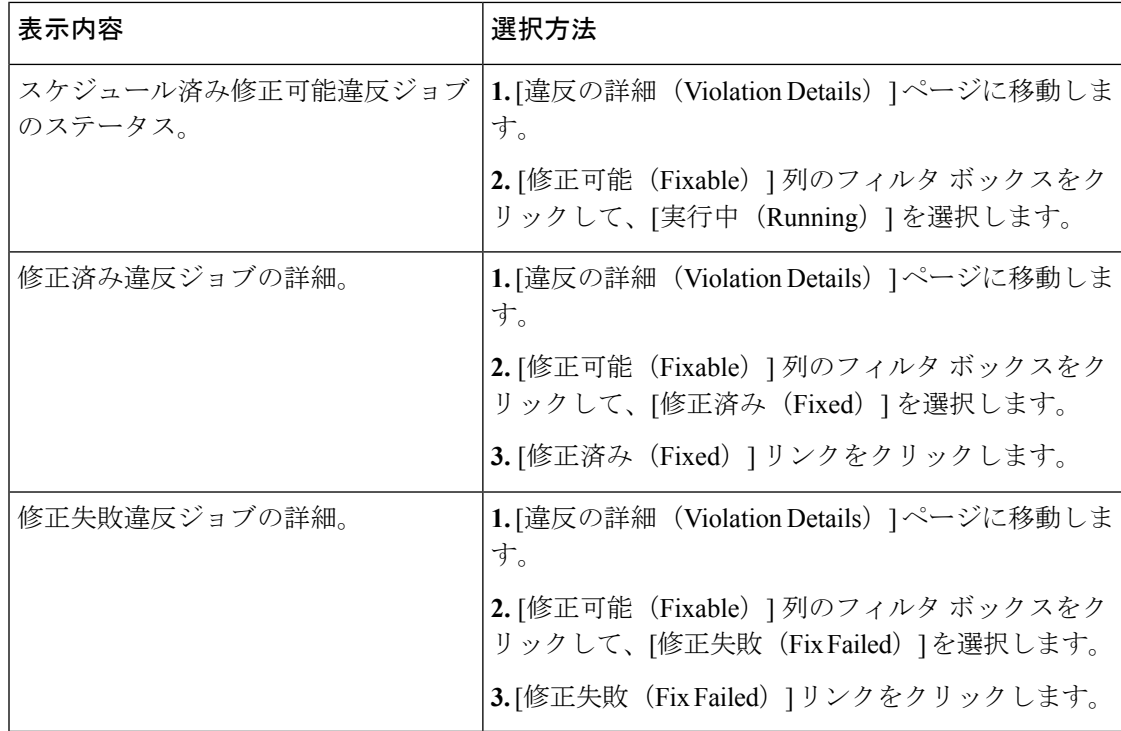

# <span id="page-16-0"></span>コンプライアンス ポリシーのインポートおよびエクス ポート

コンプライアンスポリシーはXMLファイルとして保存されます。個別のコンプライアンスポ リシーをエクスポートし、必要に応じて、それらのポリシーを別のサーバにインポートするこ とができます。ファイルは、XML 形式でのみインポートできます。

ステップ **1 [**設定(**Configuration**)**]** > **[**コンプライアンス(**Compliance**)**]** > **[**ポリシー(**Policies**)**]** を選択します。

- ステップ **2** コンプライアンス ポリシーをエクスポートするには、次の手順を実行します。
	- a) 左側の [コンプライアンス ポリシー (Compliance Policies) ] ナビゲーション領域のポリシーの横にある [i] アイコンの上にマウスを合わせます。
	- b) ポップアップ ウィンドウで、[XML としてポリシーをエクスポート(ExportPolicy as XML)] ハイパー リンクをクリックし、ファイルを保存します。
- ステップ **3** コンプライアンス ポリシーをインポートするには、次の手順を実行します。
	- a) 左側の [コンプライアンス ポリシー (Compliance Policies) ] ナビゲーション領域の上にある [ポリシー のインポート(Import Policies)] アイコンをクリックします。
	- b) [ポリシーのインポート (Import Policies) ]ダイアログボックスで、[ポリシーの選択 (Choose Policies)] をクリックします。
	- c) XML ファイルを参照して選択します。
	- d) [インポート(Import)] をクリックします。
	- e) インポートに失敗したポリシーのログを確認するには、[ポリシーのインポート(Import Policies)] の 横にある警告アイコンをクリックします。

# <span id="page-16-1"></span>コンプライアンスポリシー**XML**ファイルのコンテンツの 表示

コンプライアンス ポリシーは XML ファイルとして保存されます。ポリシーの XML ファイル の内容を表示するには、次の手順を実行します。

- ステップ **1 [**設定(**Configuration**)**]** > **[**コンプライアンス(**Compliance**)**]** > **[**ポリシー(**Policies**)**]** を選択します。
- ステップ **2** 左側の[コンプライアンスポリシー(CompliancePolicies)]ナビゲーション領域でポリシーを見つけ、その ポリシーの横にある [i] アイコンの上にマウスを合わせます。
- ステップ **3** ポップアップウィンドウで、[XMLとしてポリシーを表示(View Policy as XML)]ハイパーリンクをクリッ クします。Prime Infrastructure によって内容が XML 形式で表示されます。

## <span id="page-17-0"></span>**PSIRT** および **EOX** 情報の表示

- [デバイスのセキュリティ脆弱性の表示](#page-17-1) (18 ページ)
- [デバイスのハードウェアとソフトウェアのサポート終了レポートの表示](#page-18-0) (19 ページ)
- モジュール [ハードウェアのサポート終了レポートの表示](#page-19-0) (20 ページ)
- [デバイスのフィールド通知の表示](#page-19-1) (20 ページ)

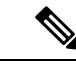

[PSIRTとEOX(PSIRT and EOX)] ページには、PAS および RBML バンドルの生成日が表示さ れます。PAS レポートには、バンドルの生成日以前に公開された PSIRT および EoX レコード が保持されます。バンドルの生成後に公開された PSIRT レコードは表示されません。 (注)

### <span id="page-17-1"></span>デバイスのセキュリティ脆弱性の表示

レポートを実行して、Cisco Product Security Incident Response Team (PSIRT) によって定義され ているセキュリティの脆弱性が、ネットワーク内のデバイスにあるかどうかを判断できます。 レポートには、[デバイスPSIRT(DevicePSIRT)]、[デバイスハードウェアEOX(DeviceHardware EOX)]、[デバイスソフトウェアEOX(DeviceSoftwareEOX)]、[モジュールハードウェアEOX (Module Hardware EOX)]、および [フィールド通知(Field Notice)] の情報が含まれます。ま た、特定の脆弱性に関するマニュアルを参照できます。このマニュアルでは、脆弱性の影響と 環境を保護するために必要と考えられる手順が説明されています。

PSIRT レポートには、セキュリティ影響評価(SIR)が「重要」または「高」であるデータの みが含まれます。現在 Prime Infrastructure では、PSIRT 脆弱性評価に CLI 出力を使用すること はサポートされていません。

PSIRT および EOX レポートを特定のデバイスに対して実行することはできません。PSIRT お よび EOX ジョブのスケジュールを設定すると、管理対象で完了状態にあるすべてのデバイス に対してレポートが生成されます ([インベントリ (Inventory) ]>[設定 (Configuration) ]>[ネッ トワークデバイス(Network Devices)] ページ)。 (注)

#### 始める前に

ジョブのスケジュールを設定する前にデバイスを同期します。**[**設定(**Configuration**)**]** > **[**ネッ トワーク デバイス(**Network Devices**)**]** を選択し、デバイスを選択して [同期(Sync)] をク リックします。

ステップ **1 [**レポート(**Reports**)**]** > **[PSIRT** と **EOX**(**PSIRT and EoX**)**]** を選択します。

ステップ **2** ジョブのスケジュールを設定して実行します。[スケジュール(Schedule)]ダイアログボックスが表示され ます。[開始時刻 (Start Time) ] オプションと [繰り返し (Recurrence) ] オプションを設定してから、[送信 (Submit)]ボタンをクリックしてジョブをスケジュールすることができます。表示されるポップアップで [OK] ボタンをクリックして、すでにスケジュールされているジョブを削除し、新しいジョブを作成しま す。

> [デバイスPSIRT(DevicePSIRT)]、[デバイスハードウェアEOX(Device Hardware EOX)]、[デバイスソフ トウェアEOX(Device Software EOX)]、[モジュールハードウェアEOX(Module Hardware EOX)]、およ び [フィールド通知 (Field Notice) ] の情報を収集して報告するジョブが作成されます。作成する必要のな いジョブはそれぞれのタブで区別します。

- ステップ **3** PSIRT レポートの現在のステータスを表示するには、[ジョブの詳細を表示(View Job Details)] をクリッ クします。
- ステップ **4** レポートが完了したら、[デバイスPSIRT(DevicePSIRT)]タブをクリックしてPSIRT情報を表示します。
- ステップ **5** [PSIRT タイトル(PSIRT Title)] 列のハイパーリンクをクリックすると、セキュリティの脆弱性の詳しい 説明が表示されます。
- <span id="page-18-0"></span>ステップ **6** (任意)デバイスの PSIRT の詳細はデバイスごと、またはすべてのデバイスをまとめて PDF 形式および CSV 形式でエクスポートできます。

## デバイスのハードウェアとソフトウェアのサポート終了レポートの表 示

レポートを実行して、ネットワーク内のシスコ デバイス ハードウェアまたはソフトウェアが サポート終了(EOX)に到達しているかどうかを判断できます。これは、製品のアップグレー ドや代替オプションを決定する際に役立ちます。

- ステップ1 [レポート (Reports) ]>[PSIRTとEOX (PSIRT and EOX)] を選択します。
- ステップ **2** [ジョブのスケジュール(Schedule Job)] をクリックします。[スケジュール(Schedule)] ダイアログボッ クスが表示されます。[開始時刻(Start Time)] オプションと [繰り返し(Recurrence)] オプションを設定 してから、[送信(Submit)] ボタンをクリックしてジョブをスケジュールすることができます。表示され るポップアップで [OK] ボタンをクリックして、すでにスケジュールされているジョブを削除し、新しい ジョブを作成します。

[デバイスPSIRT(DevicePSIRT)]、[デバイスハードウェアEOX(Device Hardware EOX)]、[デバイスソフ トウェアEOX(Device Software EOX)]、[モジュールハードウェアEOX(Module Hardware EOX)]、およ び [フィールド通知(Field Notice)] の情報を収集して報告するジョブが作成されます。タブごとに個別の ジョブは作成しません。

- ステップ **3** ジョブの完了後に、次のEOXタブのいずれかをクリックすると、そのタブ固有のレポート情報が表示され ます。
	- デバイス ハードウェア **EOX**(**Device Hardware EOX**)
	- デバイス ソフトウェア **EOX**(**Device Software EOX**)

ステップ **4** (任意)これらのデバイス EOX の詳細は、デバイスごとまたはすべてのデバイスをまとめて PDF 形式お よび CSV 形式でエクスポートできます。

### <span id="page-19-0"></span>モジュール ハードウェアのサポート終了レポートの表示

レポートを実行して、ネットワーク内のシスコモジュールハードウェアがサポート終了 (EOX) に到達しているかどうかを判断できます。

- **ステップ1** [レポート (Reports) ] > [PSIRTとEoX (PSIRT and EoX) ] を選択します。
- ステップ **2** [ジョブのスケジュール(Schedule Job)] をクリックします。[スケジュール(Schedule)] ダイアログボッ クスが表示されます。[開始時刻 (Start Time) ] オプションと [繰り返し (Recurrence) ] オプションを設定 してから、[送信(Submit)] ボタンをクリックしてジョブをスケジュールすることができます。表示され るポップアップで [OK] ボタンをクリックして、すでにスケジュールされているジョブを削除し、新しい ジョブを作成します。

[デバイスPSIRT(DevicePSIRT)]、[デバイスハードウェアEOX(Device Hardware EOX)]、[デバイスソフ トウェアEOX(Device Software EOX)]、[モジュールハードウェアEOX(Module Hardware EOX)]、およ び [フィールド通知(Field Notice)] の情報を収集して報告するジョブが作成されます。タブごとに個別の ジョブは作成しません。

ステップ **3** [モジュールハードウェアEOX(Module Hardware EOX)] タブをクリックして、モジュール ハードウェア の情報を表示します。

> [モジュールPID(ModulePID)] 列に PID データが表示されます。これは、1 つの PID または PID のグルー プです。PID のグループの場合、特定のモジュール ハードウェアにマッピングされた PID に基づいてサ ポート終了の詳細が表示されます。同様に、別のサポート終了の詳細と PID をマッピングすることはでき ません。特定の EOL の詳細と PID をマッピングするには、レポートを手動で確認する必要があります。 ハードウェアがコンテナで使用できない場合、[モジュールPID(ModulePID)]列にデータは表示されませ ん。モジュール シャーシ PID とサブモジュール PID が同じ場合、PAS の詳細は表示されません。固定モ ジュールには PID がありません。したがって、EOL の詳細は表示されません。

<span id="page-19-1"></span>ステップ **4** (任意)モジュール ハードウェア EOX の詳細は、デバイスごとまたはすべてのデバイスをまとめて PDF 形式および CSV 形式でエクスポートできます。

### デバイスのフィールド通知の表示

レポートを実行して、完全なインベントリ収集が完了している管理対象シスコデバイスにField Noticeがあるかどうかを判断できます。FieldNoticeとは、セキュリティ脆弱性の問題以外でシ スコ製品に直接関係する重要な問題に関する通知です。通常、アップグレード、回避策、また はその他の対策が必要となります。

ステップ1 [レポート (Reports) ] > [PSIRTとEOX (PSIRT and EOX) ] を選択します。

ステップ **2** [ジョブのスケジュール(Schedule Job)] をクリックします。[スケジュール(Schedule)] ダイアログボッ クスが表示されます。[開始時刻(Start Time)] オプションと [繰り返し(Recurrence)] オプションを設定 してから、[送信(Submit)] ボタンをクリックしてジョブをスケジュールすることができます。表示され るポップアップで [OK] ボタンをクリックして、すでにスケジュールされているジョブを削除し、新しい ジョブを作成します。

> [デバイスPSIRT(DevicePSIRT)]、[デバイスハードウェアEOX(Device Hardware EOX)]、[デバイスソフ トウェアEOX(Device Software EOX)]、[モジュールハードウェアEOX(Module Hardware EOX)]、およ び [フィールド通知(Field Notice)] の情報を収集して報告するジョブが作成されます。タブごとに個別の ジョブは作成しません。

- ステップ **3** [フィールド通知(Field Notice)] タブをクリックすると、フィールド通知の情報が表示されます。
- ステップ **4** [脆弱(Vulnerable)] 列の [i] アイコンをクリックして、[フィールド通知URL(Field Notice URL)] および [警告の詳細(CaveatDetails)]ダイアログボックスを開きます。cisco.comで詳細を確認するには、[フィー ルド通知URL (Field Notice URL) ] をクリックします。
- ステップ **5** (任意)デバイスのフィールド通知の詳細はデバイスごと、またはすべてのデバイスをまとめてPDF形式 および CSV 形式でエクスポートできます。